## **BMW-ICOM**

Home Hardware Technical Support Other BMW Tool Contact Us Shopping Online Software

Home » BMW ICOM » BMW ICOM ISID configuration manual

Our Blog

# BMW ICOM ISID configuration manual 09 APR

Posted by admin in BMW ICOM , Followed with No Comments.

BMW ISID configuration manual

Firstly install the vmware workstation.

Please insert the USB Key before you start the vmware workstation. This is very important, otherwise the software will not able to run correctly!!!!

1. Install VMware Workstation 8, run and select Virtual Network Editor.

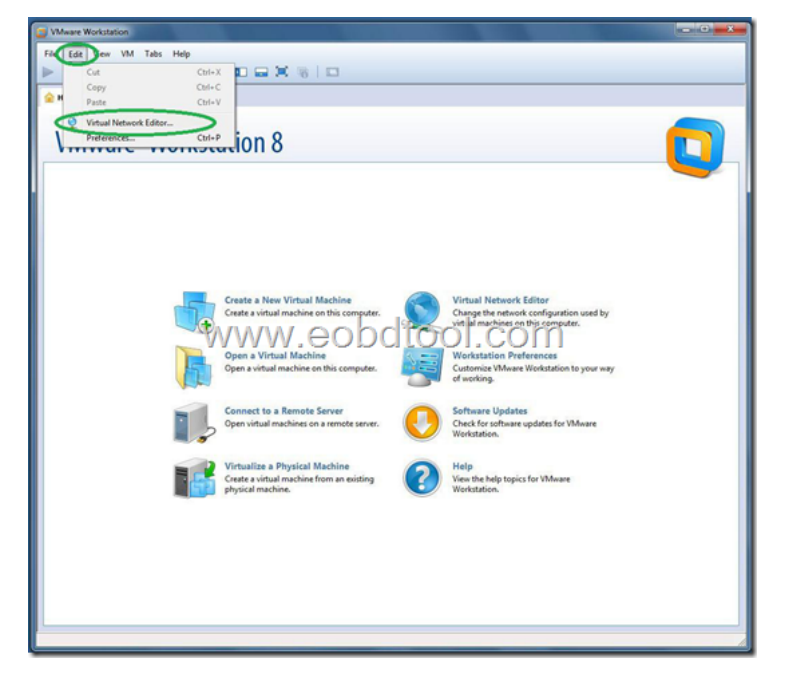

2. Configure network exactlly as on picture. At green ellipse marked place for VMnet0 select network adapter which will be used for connection with ICOM, OPS or ENET cable.

#### Search

## Recent Posts

 $\bullet$  How to use ICOM ISTA's Multimeter

BMW A+B+C ISID Software

- $\supset$  Short introduction of BMW ISTA-Part 1
- BMW ICOM for sale
- $\bullet$  How to check your diagun' serial number?

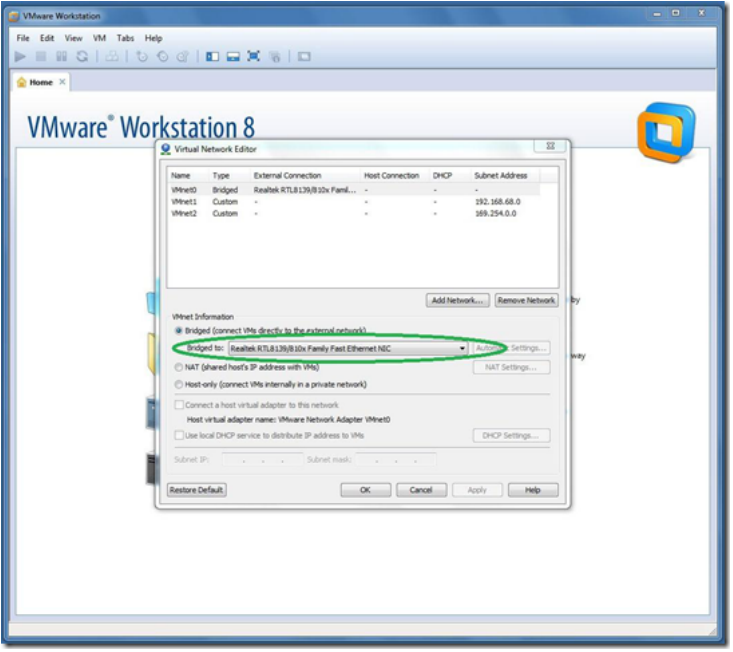

3. Open ISID virtual machine. If you have Win x64 and host RAM more then 4Gb, then you can set ISID memory size from 1536Mb to 2048Mb. ISSS can process Exx with 2048Mb instead of 4096Mb, but will show you warnings. Don't use other values since this will cause failures.

4. Open VM properties and check Network Adapter set to VMnet2, close and boot.

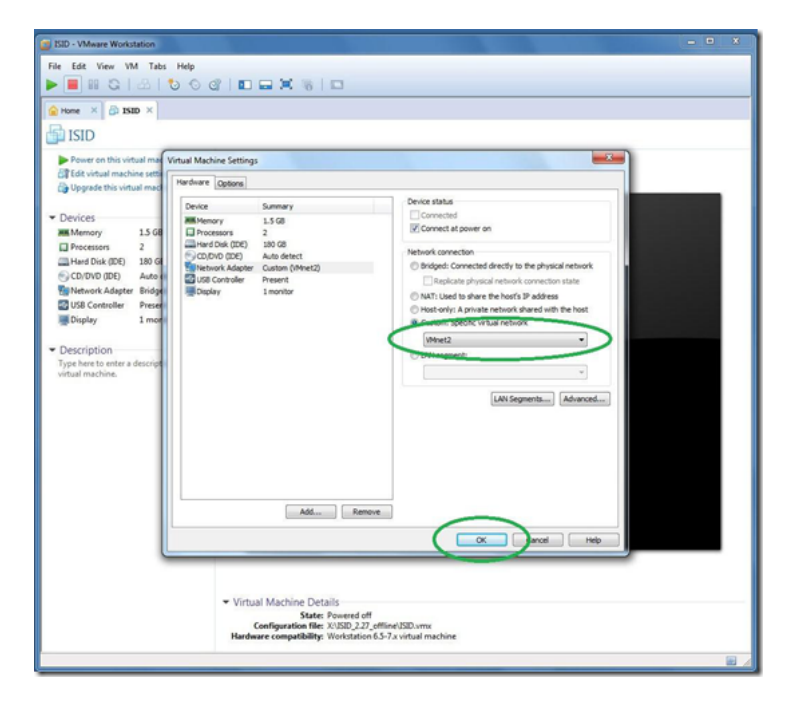

5. When asked, select "I moved it".

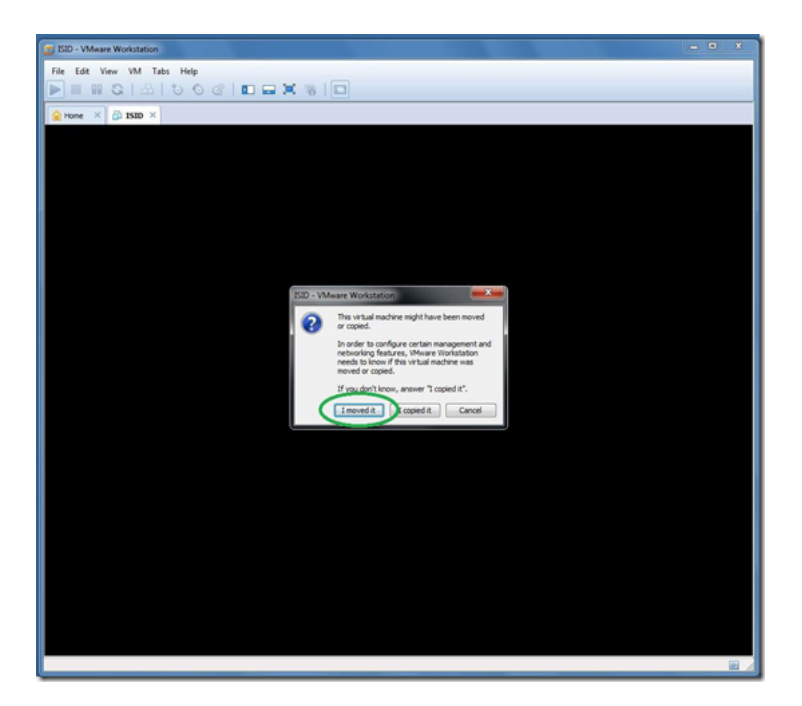

6. Wait until VM boots and ISTA icon gets active.

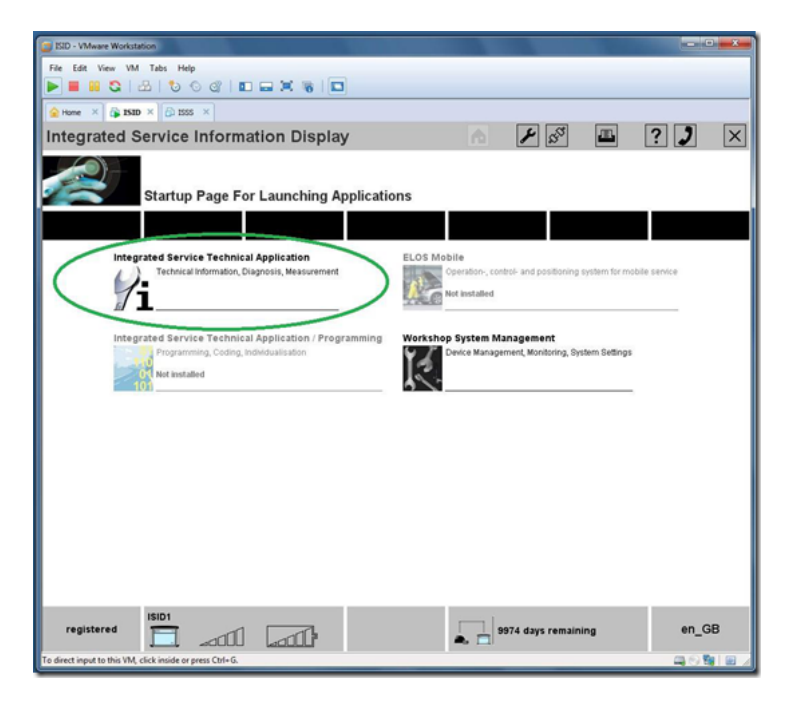

7. Connect ICOM using network cable to PC, then connect ICOM to car, wait about minute or two.

8.Click right mouse button over connection icon on the right bottom VM window corner and select "Settings…".

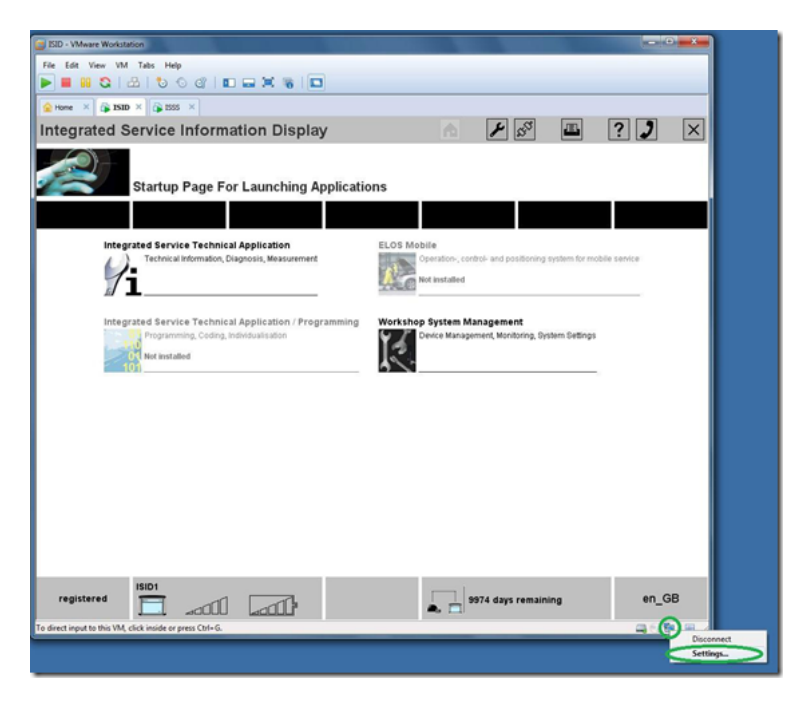

9. Change Network connection type to "Bridged" then press "Ok".

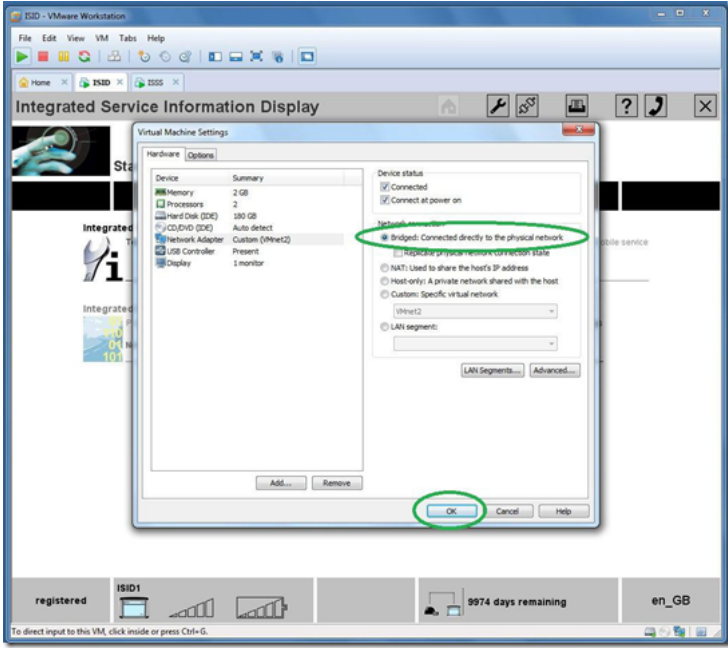

10. Connection icon will change to inactive state and after some time gets back to active. Wait 1-2 minutes, then start ISTA via one-double left mouse button click over ISTA-D icon in WSM interface.

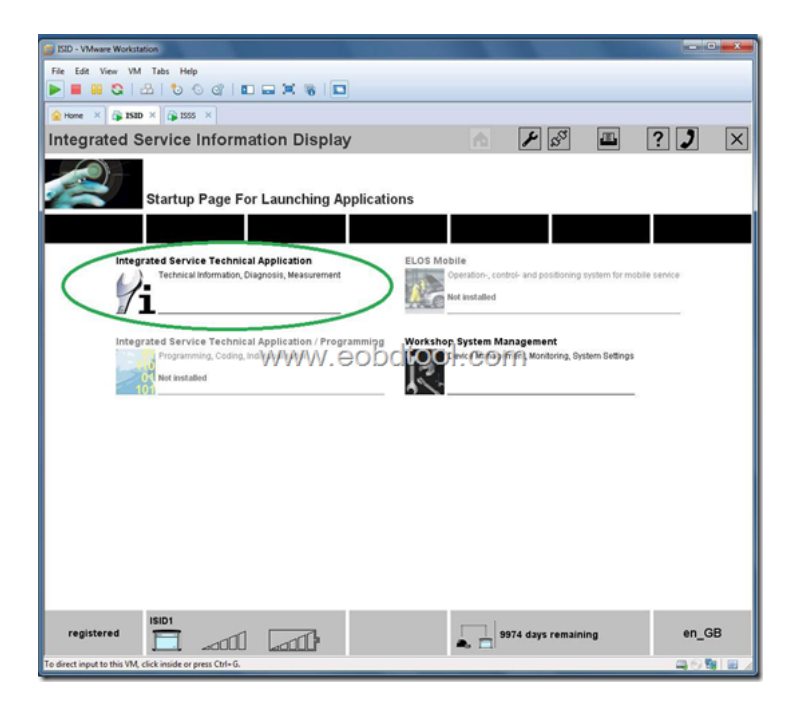

11. For ISID select "Identification"

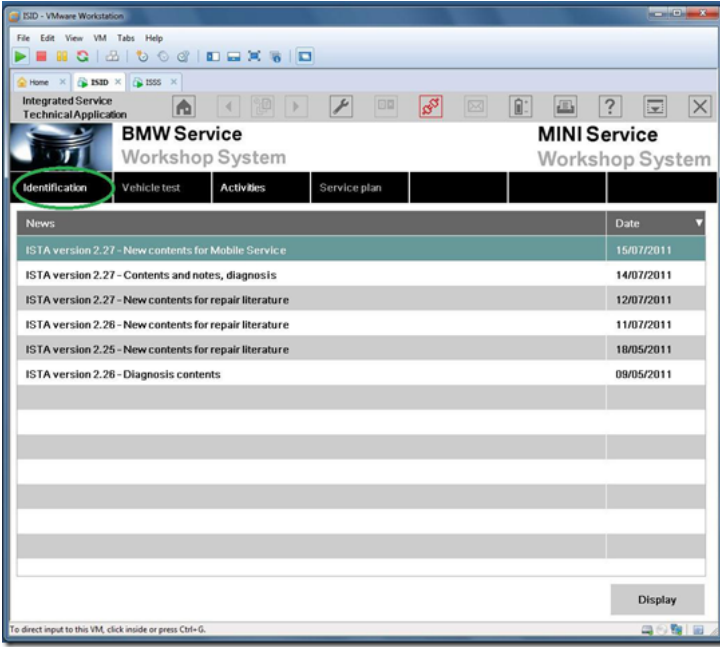

12. Next for ISID click on "Read out vehicle data" then "Ok"

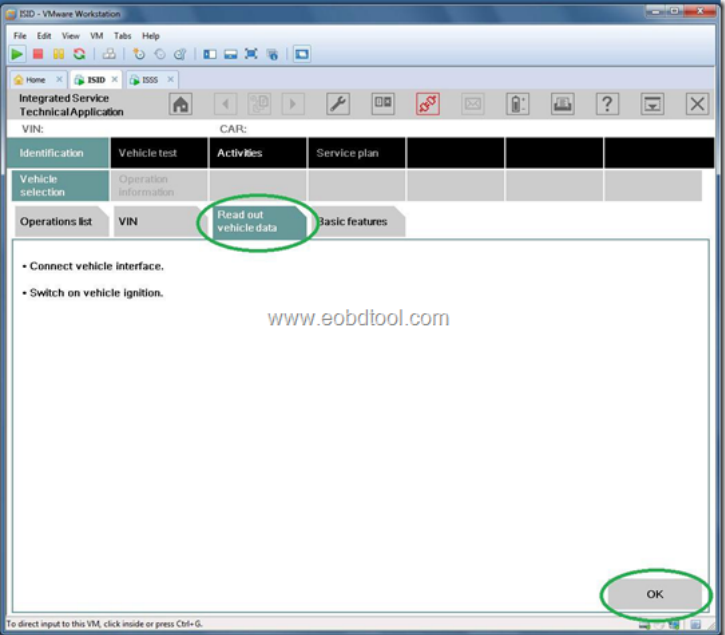

13. After some time in ISID "Connection manager" list should appear your ICOM. Select it and press "Set up connection" or "Connect".

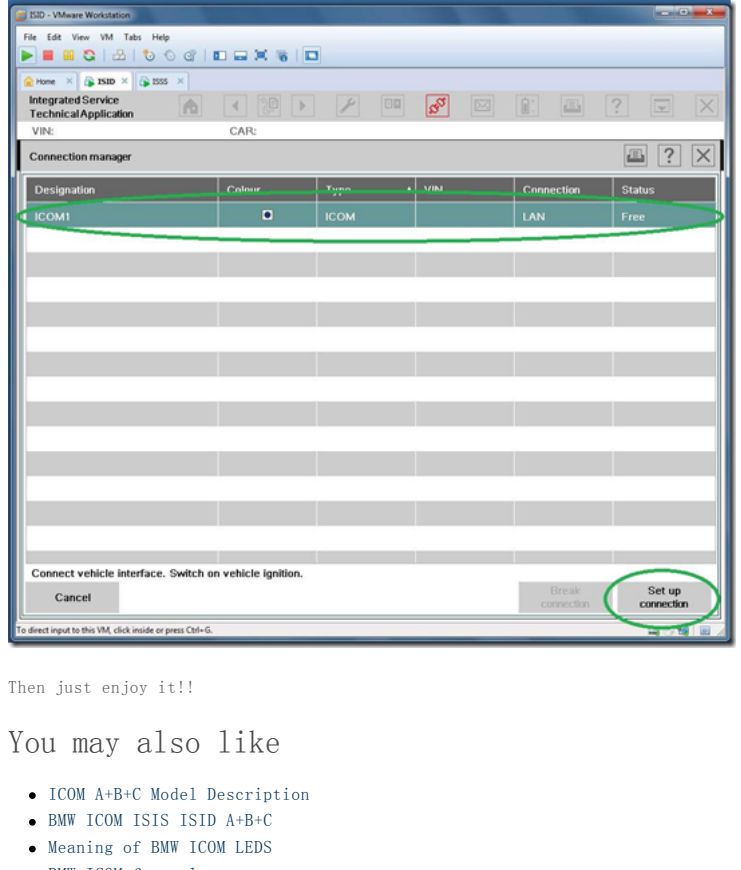

BMW ICOM for sale

Post Tagged with BMW ICOM Manual

### ← Previous Post → Next Post →

SHARE THIS ARTICLE

 $\bullet$   $\bullet$   $\bullet$   $\bullet$   $\bullet$ 

. . . . . . . . . . . . . . . . . .

Leave a Reply

Your email address will not be published. Required fields are marked \* Name \*

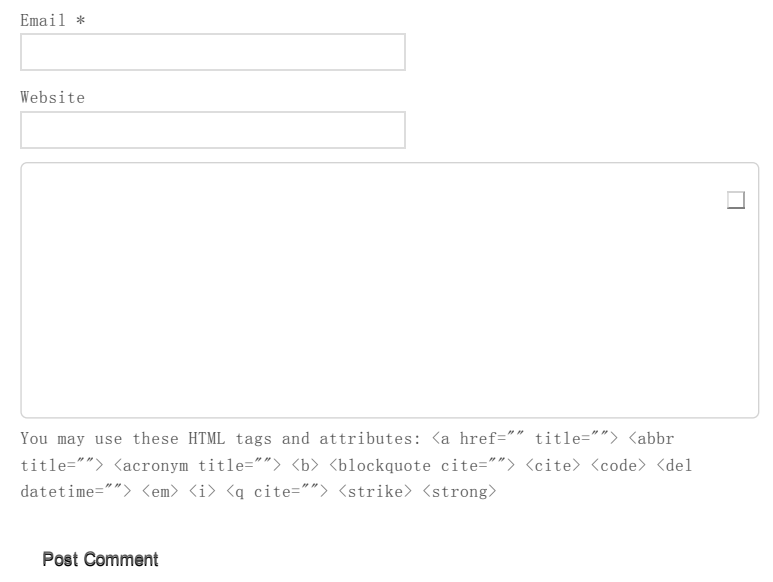

BMW ICOM A+B+C - Professinal BMW Diagnostic Tool Supplier **Designed & Developed by eobdtool.com**